## Updating Your Credit Card Information at Online Services

**On September 22nd, 2023, the Court's online services will be changing payment processors**. Please be aware that you will notice visible changes to the login screen as well as to the online services screens (Case Document Images, Search for Case Number By Name, Search for Case by Defendant Name).

**You may be asked to re-enter your credit card information with the new payment processor**. This will be the case if you have a registered customer account with the Court. If you are a "member" on an account belonging to another person or company, the account owner will need to re-enter their credit card number before you can make a transaction. Guest users will be asked for a credit card number at the time of purchase. Finally, owners of pre-payment accounts can re-enter their credit card number when they want to reload funds to their account. Other account features are unaffected by this change. If you have any questions, you may email OnlineServices@LACourt.org.

Registered users see their account information in the My Account section after logging in.

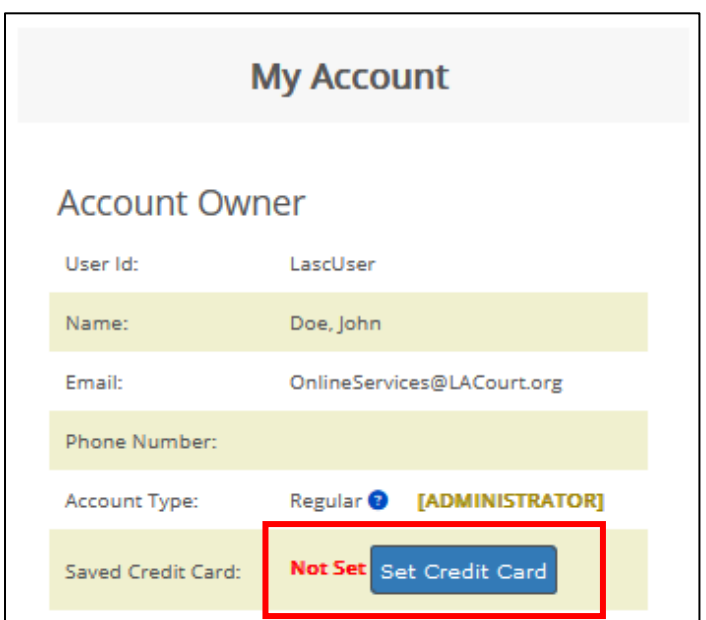

Users will see an [ADMINISTRATOR] or [MEMBER] tag in the **Account Type** field.

The administrator is able to set or remove credit or debit card information for the account. Active account Members can process transactions using the stored payment information. Only the administrator has access to the full payment details.

Clicking "**Set Credit Card**" will navigate your browser to Heartland Payment Systems where you can add your payment information.

## Updating Your Credit Card Information at Online Services

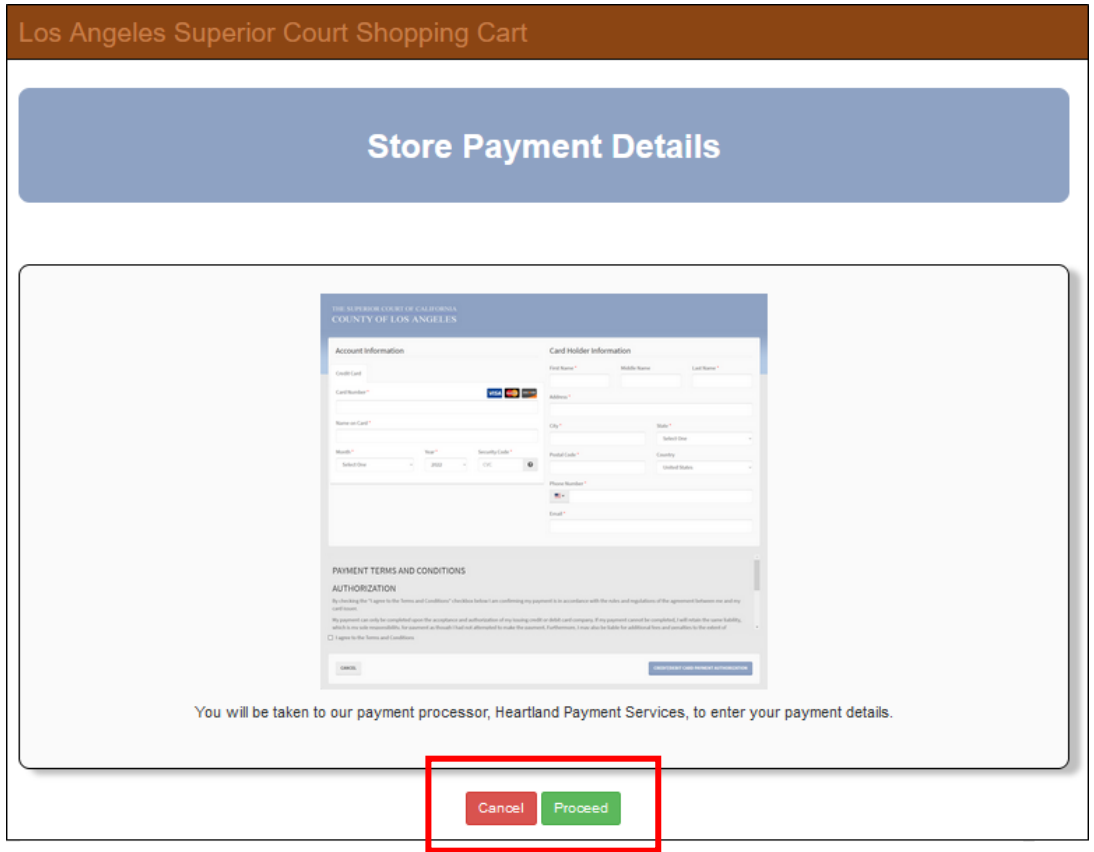

Click **Cancel** to return to your account information or **Proceed** to continue adding your information.

## Updating Your Credit Card Information at Online Services

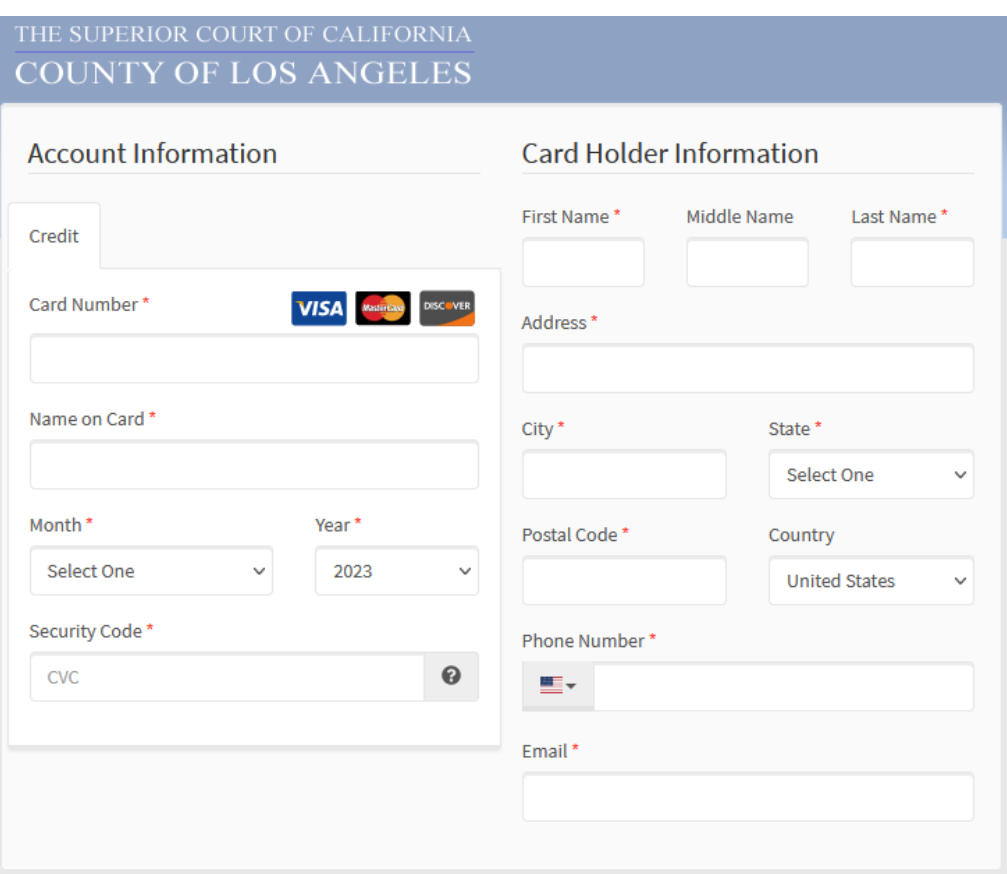

After proceeding, you can enter your credit or debit card payment information.

At the bottom of the page, you must agree to the Terms and Conditions before authorizing the saving of payment information.

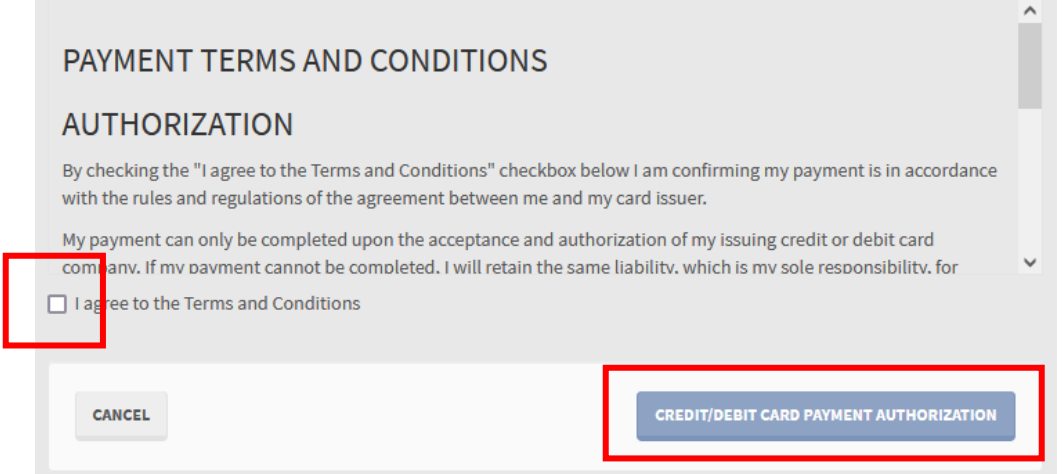

Click the "**Credit/Debit Card Payment Authorization**" button to save your payment information.

The LASC Shopping Cart will display confirmation when your payment information is successfully saved.

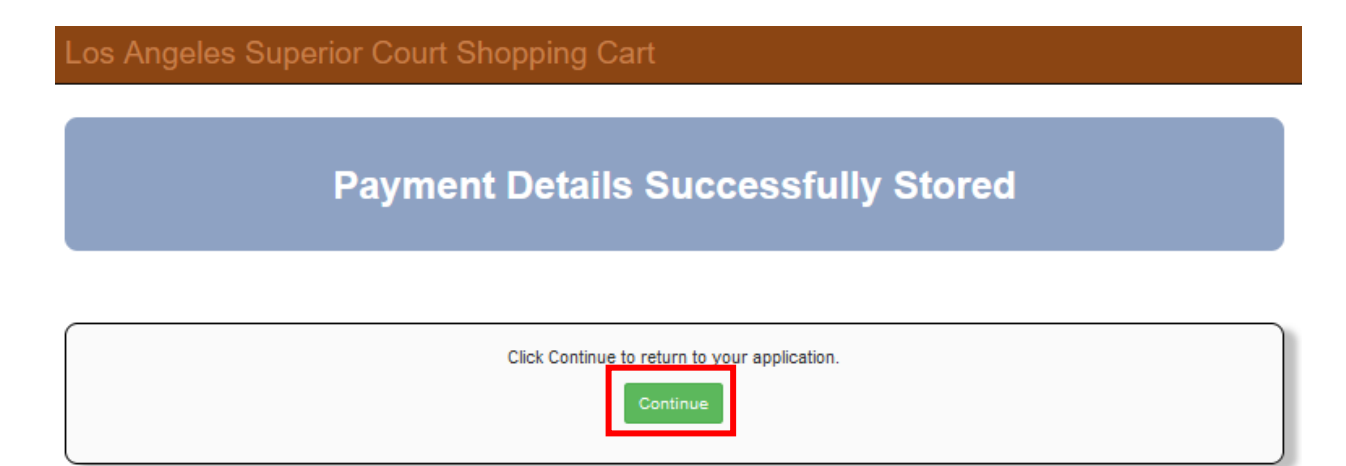

Click "**Continue**" to return to Online Services where you can see the last four digits of your payment information in the "Saved Credit Card" field.

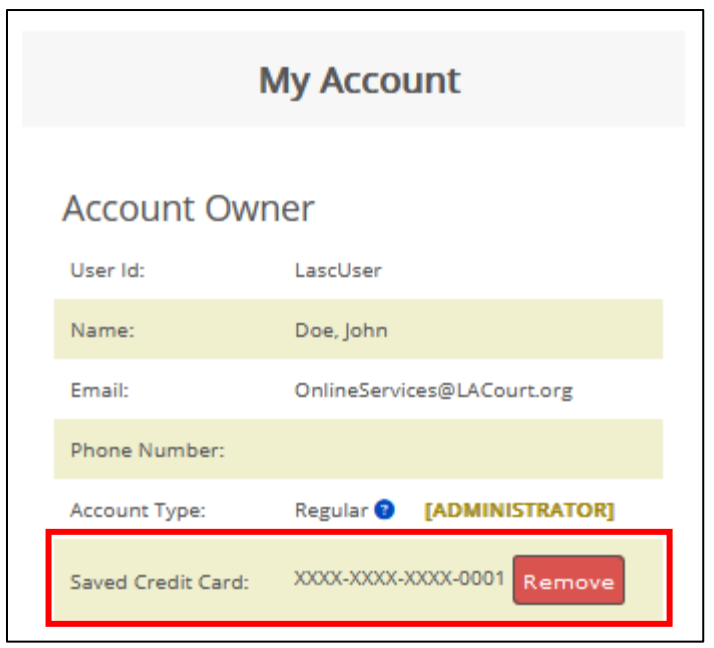

The administrator is able to remove payment information for the account after the information has been stored by clicking "**Remove**".